## **Visiting Scholar & Visiting Student Researcher (VS/VSR) App |** ERSO Intranet

A **Visiting Scholar** is a person on leave from an appointment at an academic institution or employment at another organization. To be appointed as a Visiting Scholar, they must possess a Ph.D. degree or international equivalent. Their primary purpose is to conduct research with a UC Berkeley faculty member.

A **Visiting Student Researcher** is a person currently enrolled in a graduate degree outside of the UC system. They take leave from their degree program to conduct research with a UC Berkeley faculty member.

## **SUBMIT A NEW VS/VSR REQUEST**

Navigate to **[ERSO Intranet](https://www.erso.berkeley.edu/ersoapp)**

- **1.** From Home page, under **HR Services**, select [Visiting](https://erso.berkeley.edu/ersoapp/vsr_requests/new) [Scholar / Student Request](https://erso.berkeley.edu/ersoapp/vsr_requests/new) to initiate a new request
- or
- **1. View More** to access the **HR Services** landing page.
- **2.** Select **VS/VSR Request** to initiate a new request.
- **3.** Complete the mandatory questions, provide the Visitor's CV, and other required documents.

Provided information will determine the visitor's title

- **4. Save as Draft** if you need more time and would like to save your work
- **5.** Select **Submit** when you have completed all required fields. The request will be routed to the selected PI/Faculty host for approval.
- **6.** Select **Cancel** to terminate the request

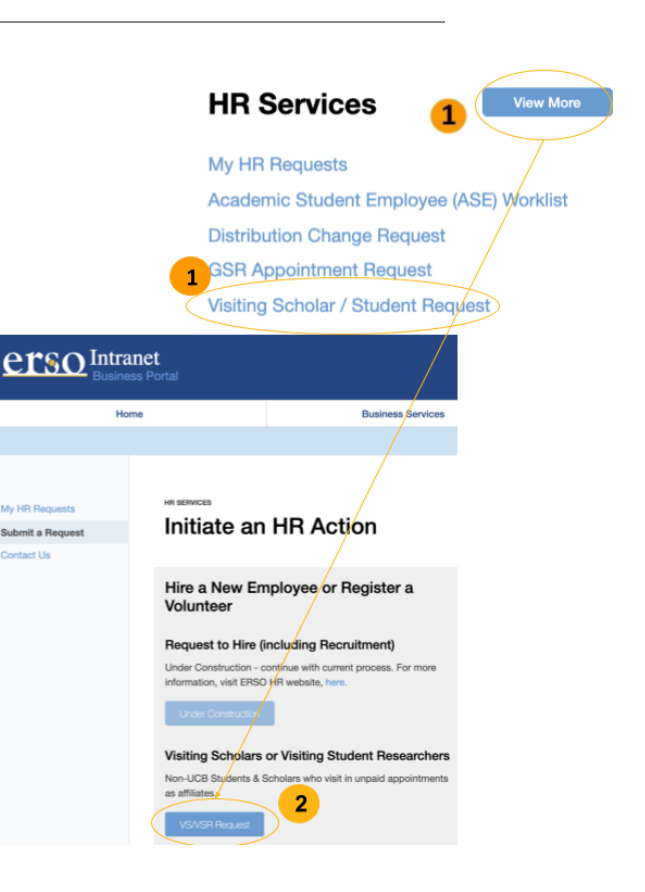

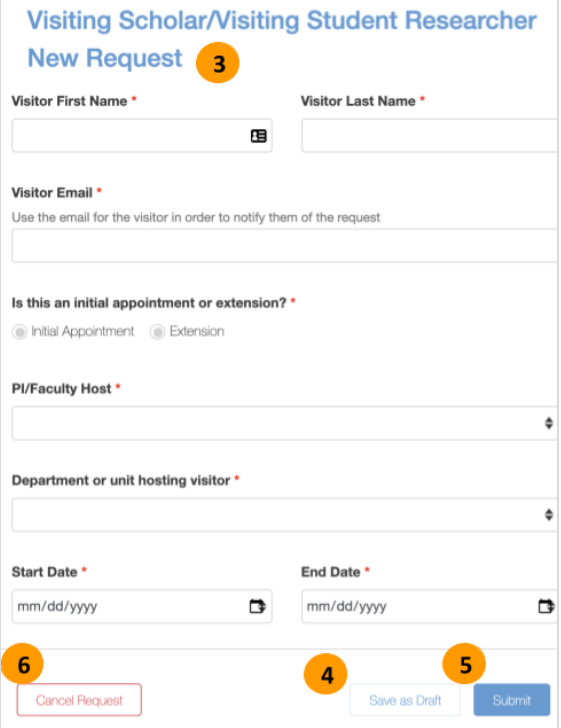

## **CHECK STATUS OF A VS/VSR REQUEST**

Navigate to **[ERSO Intranet](https://www.erso.berkeley.edu/ersoapp)** and select **HR Services** tab.

**1.** On the left side bar, select My HR Requests to view any request you submitted.

Note: HR Service delegates will also see any transaction for either delegated groups

- **2.** To view more information about a specific request, select the **Case ID#**
- **3.** Each Case will have case notes and key milestone for the selected ID on the **Request History** tab.

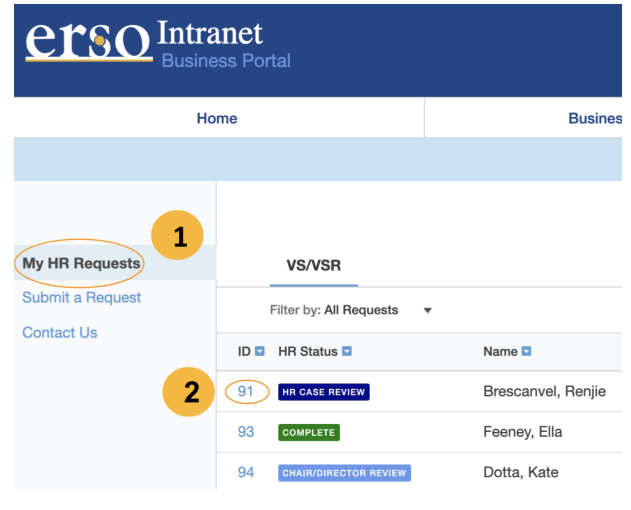

Last updated: 05/13/21

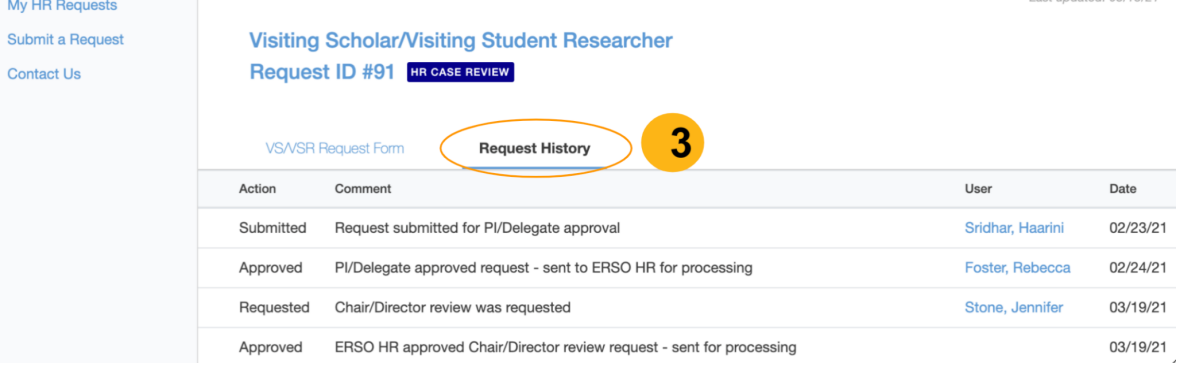

## **What Does the HR Case Status Mean?**

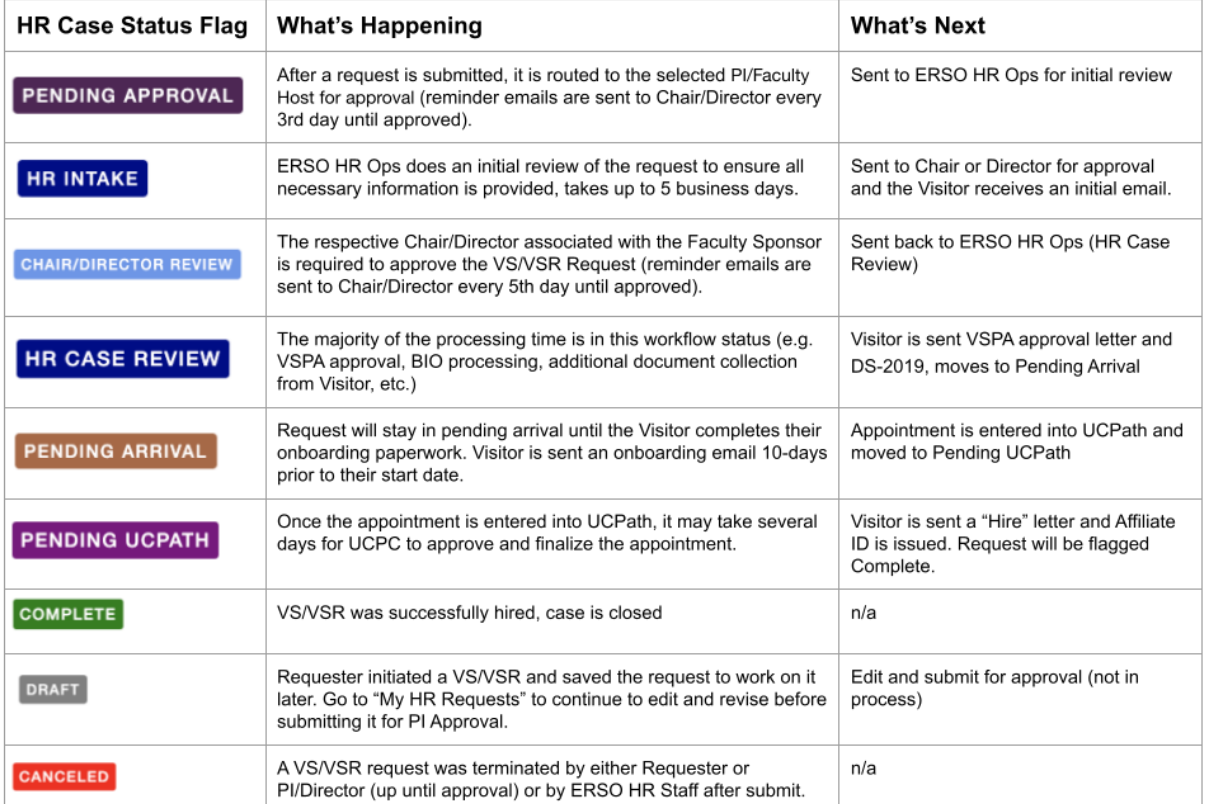